## **How to sign in into Teams**

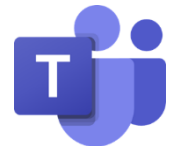

Attention! This user guide shows you how to sign in into the Office 365 in **@cuni.cz** domain. If you need to access e.g. faculty environment, please contact your Office 365 administrator.

- **1.** Into the web browser address bar write **office365.cuni.cz**
- **2.** You will be redirected to **CAS** and will be asked to enter your login details in the usual manner.
- **3.** If the "Stay signed in?" dialogue box appears, check "Don't show again" and click on Yes (if you click on No, this will not affect your sign in process).
- **4.** If everything went smoothly, you would see Office 365 welcome screen.

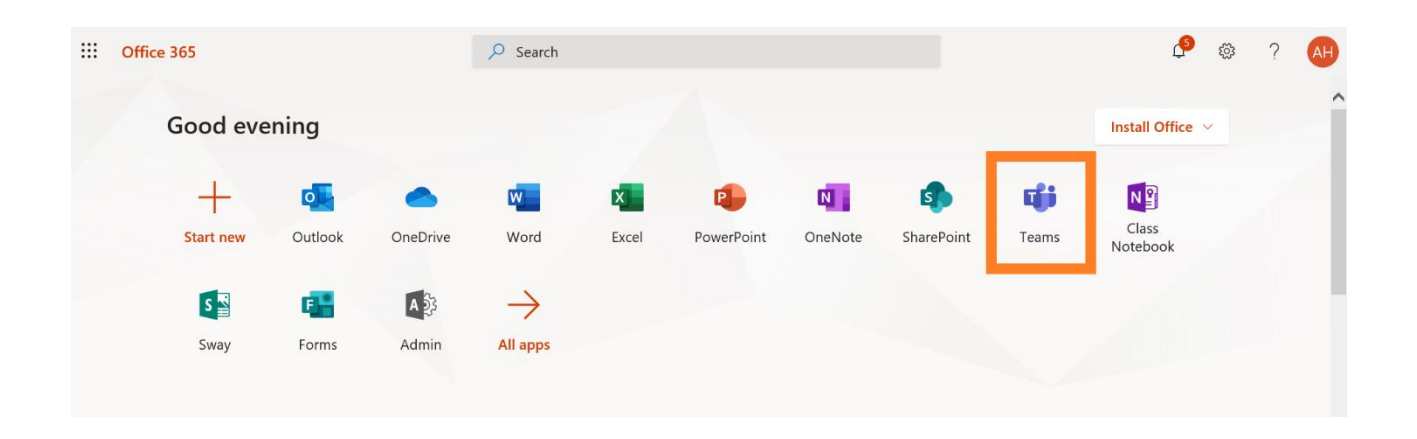

**5.** Click on the Teams icon (or icon of another application) and wait until application starts.

## **Office 365 applications summary**

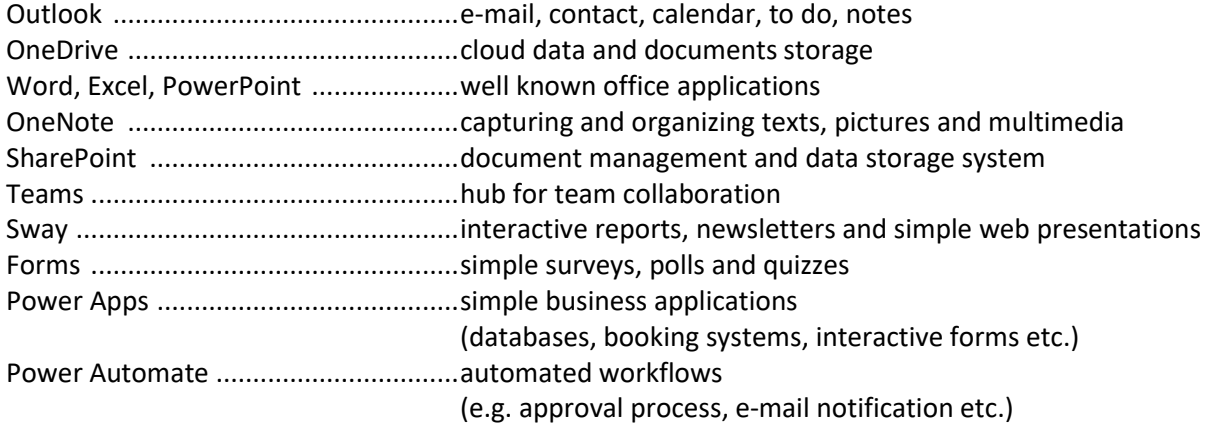